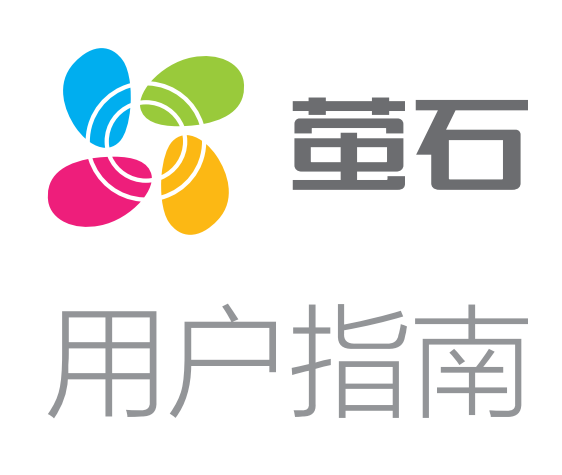

目录

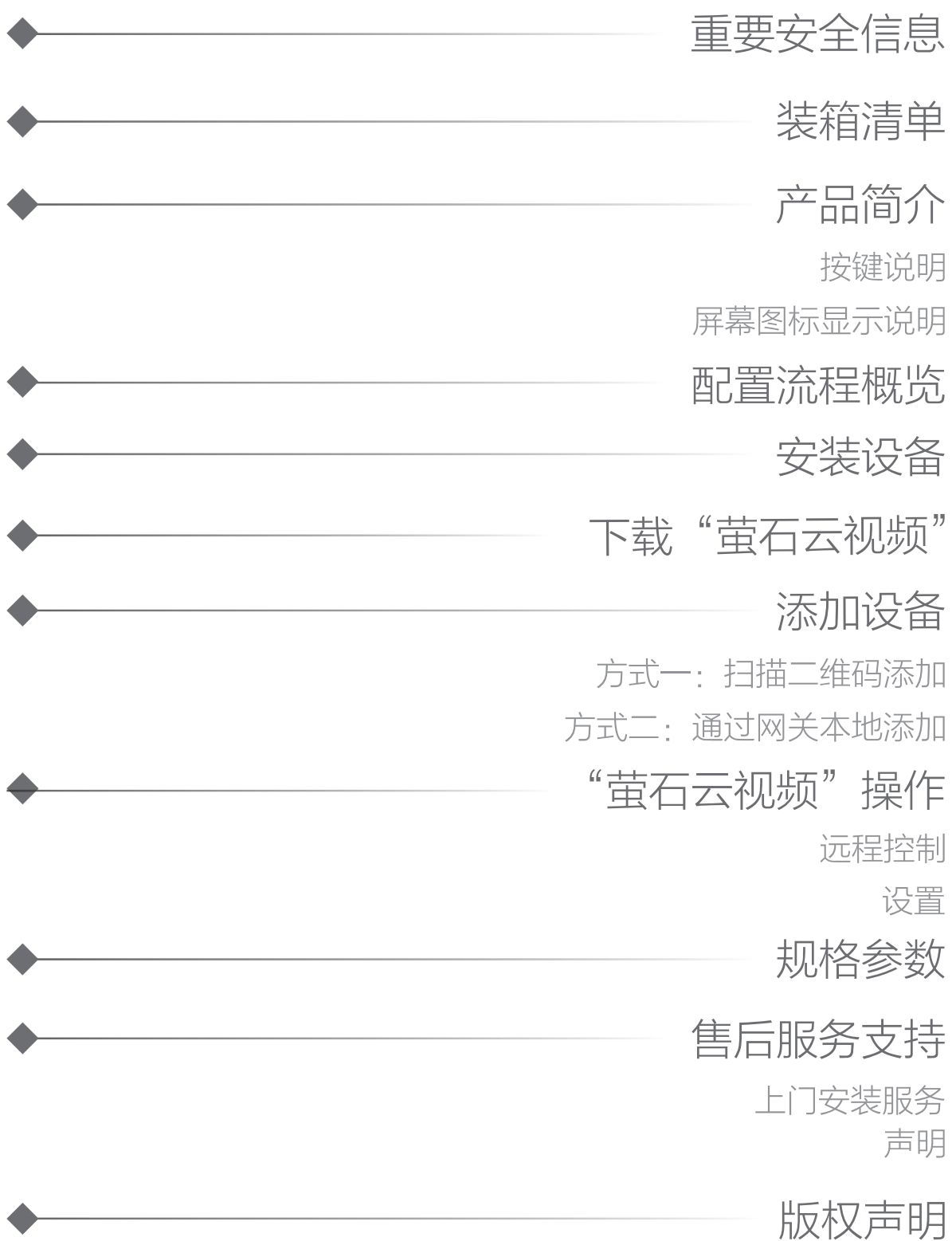

## 配置流程概览

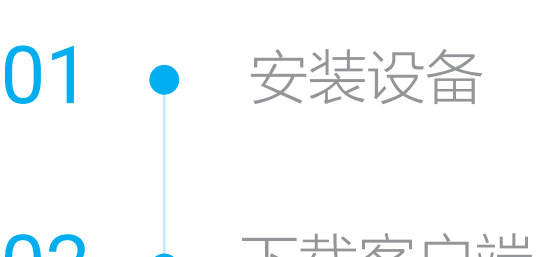

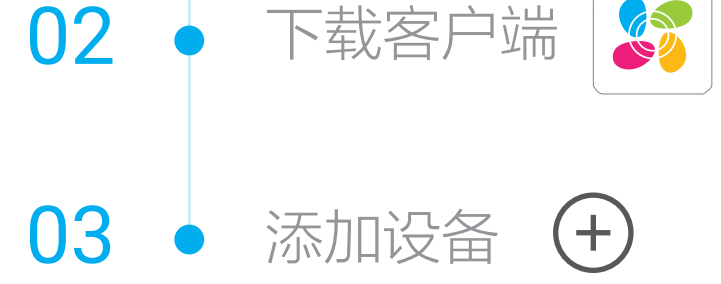

# 下载"萤石云视频"

将手机连上Wi-Fi网络,扫描下方的二维码,下载并安装后根据提 示完成用户注册。

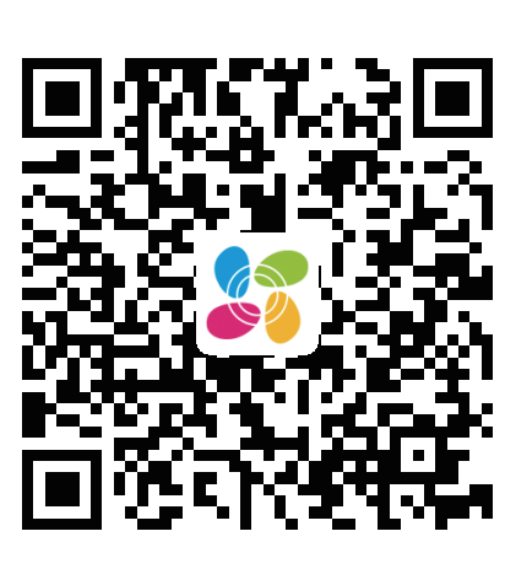

手机扫描二维码下载 "萤石云视频"客户端

将地暖温控器的前面板平推安装至温控器主体上以防止错位引 起排针歪斜,然后用力按压温控器的前面板,确保安装到位。 4

<mark>3</mark> 用螺丝钉将地暖温控器主体固定到墙壁中的86接线盒里,确保 不会脱落。

- 根据网关用户指南操作,短按网关功能键1次,使网关进入子 设备添加模式。  $\bullet$
- 2 使用卡针戳Reset键直至设备屏幕上网络图标快闪,使地暖温控器 进入添加模式。

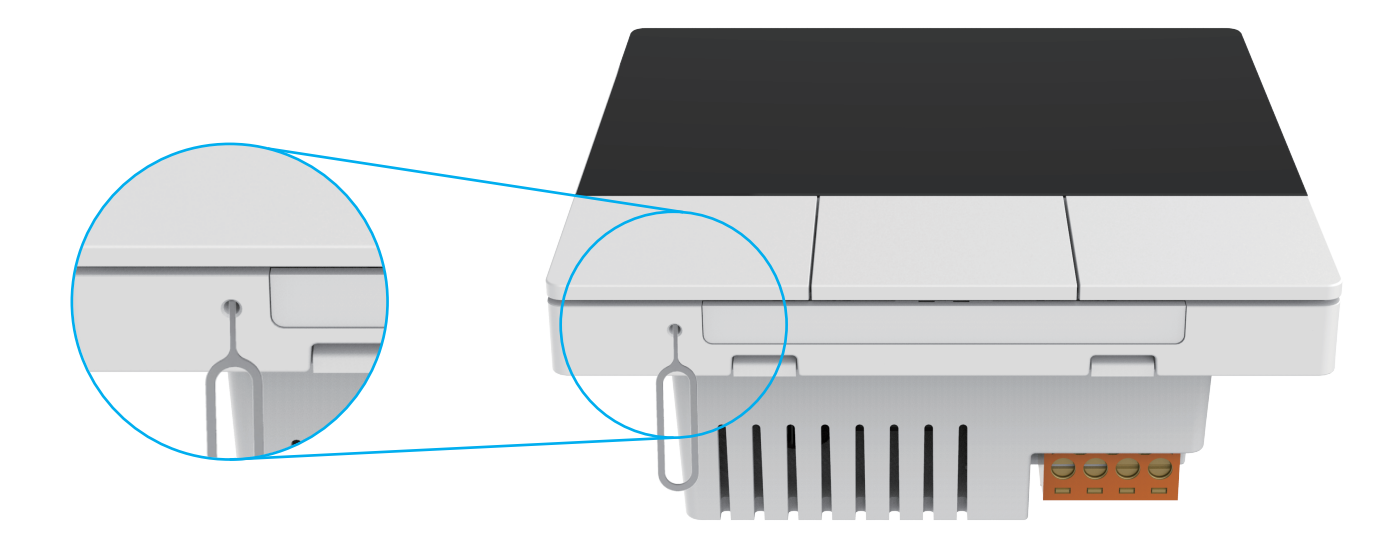

- 8 地暖温控器被自动添加到网关上。
- 4 短按网关功能键1次退出添加子设备添加模式,添加完成。

注意:请勿将本产品置放于靠近热源的地方。

本地暖温控器须搭配萤石Zigbee智能网关(以下简称"网关")使 用。请先将网关添加至"萤石云视频"客户端,详情参见网关用户指 南;然后将地暖温控器添加到网关。

# 添加设备

## 方式二:通过网关本地添加

- **1 将您的手机连上Wi-Fi网络。**
- 2)登录"萤石云视频"客户端,选择"首页"页签,点击页面右 上方的 (+) > 扫一扫/添加设备, 进入扫描二维码的界面。
- 3 扫描网关底部的二维码,根据提示将网关添加到萤石云。(如 手机已添加网关,请跳过此步骤)。
- 4 扫描地暖温控器屏幕或用户指南封面上的的二维码,根据提示 将温控器添加到网关。
- · 开关的安装位置需要有零线; 当环境有多个零线回路时, 需 保证它和所控制的设备处于同一零线回路中。
	- · 安装时需配合标准86底盒, 内径不小于70x70x50(mm), 推 荐底盒深度60mm。
	- 请勿在潮湿、污染、腐蚀的环境中使用。 .
	- 请专业人员按照电工规范和产品说明书要求进行安装、调试。 . · 安装时务必关闭总闸, 开启总闸前请确认是否安装正确, 避 免发生危险。

## 方式一:扫描二维码添加

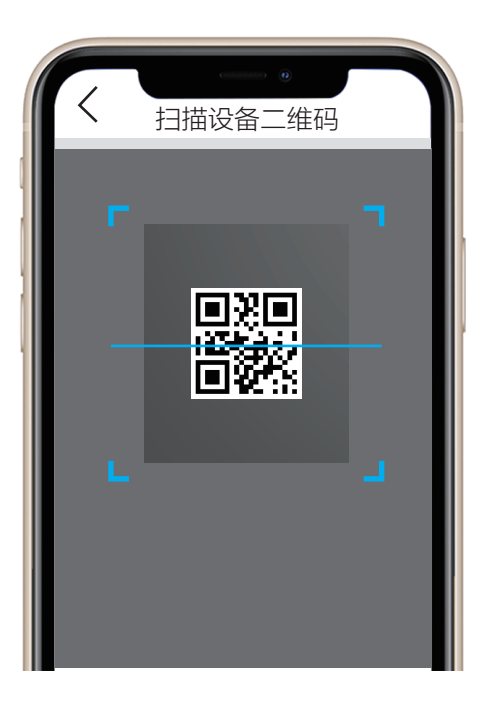

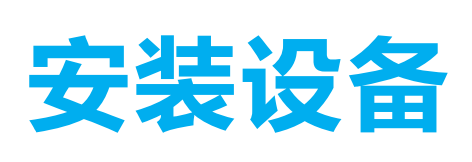

## 拆卸面板

**1 用一**字螺丝刀伸入开启槽, 撬起前面板。

根据产品实物,接线方式如图:阀开请连接H。

\* 功能键 功能 へ键:短按 へ1次设定温度+1℃,长按 へ持续增加设定温度 功能 ∨键:短按∨1次设定温度-1℃,长按 ∨持续减少设定温度

## 连接线路

- ・接线涉及到强电操作,请务必联系专业电工操作。 •接线前务必关闭总闸,开启总闸前请确认是否安装正确,避免发生危险。
- 2 连接86底盒和温控器中的火线、零线。

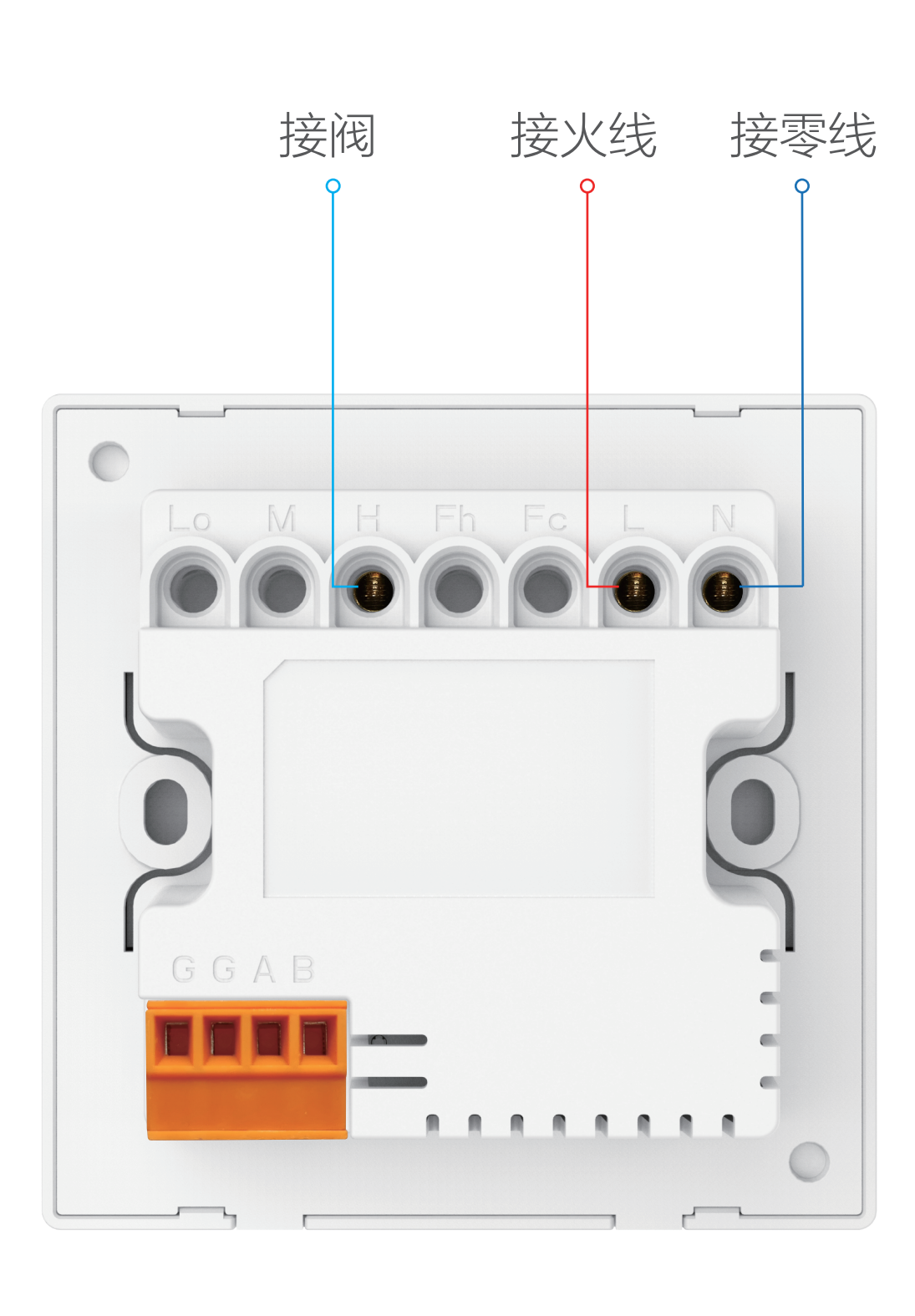

## 重要安全信息

![](_page_0_Picture_584.jpeg)

![](_page_0_Picture_5.jpeg)

![](_page_0_Picture_6.jpeg)

![](_page_0_Picture_9.jpeg)

地暖温控器(x1)

![](_page_0_Picture_8.jpeg)

文中所有图片仅供参考,请以实物为准。

## 屏幕图标显示说明

![](_page_0_Picture_585.jpeg)

# 产品简介

本地暖温控器支持ZigBee3.0协议,是一款适用于工业、商业及家庭居室 的水地暖控制,本设备通过控制电动阀实现室内地暖温度调节。通过按键 可以进行设备开关、温度设定等操作。支持关联萤石ZigBee网关。关联后 可以在"萤石云视频"客户端上远程控制地暖的的开关、温度设置等,支 持设置定时开关计划、设备锁定。

![](_page_0_Figure_16.jpeg)

\* 开关键 短按 (2) 1次: 开启/关闭设备 长按 (5秒:设备锁定/解除锁定,锁定后按键无法操作设备,解除后恢 复,也可以通过APP进行操作控制或解锁设备

## 按键说明

![](_page_0_Figure_17.jpeg)

![](_page_0_Figure_49.jpeg)

![](_page_0_Figure_47.jpeg)

RESET孔 \*

用取卡针戳RESET孔直至设备屏幕上网络图标闪烁,设备恢复出厂设 置并重新进入配网状态。

![](_page_0_Figure_26.jpeg)

![](_page_0_Figure_27.jpeg)

![](_page_0_Picture_40.jpeg)

5 温控器添加成功。

![](_page_0_Picture_23.jpeg)

背面

**★ RS-485接口(预留)** G:地线 A: RS-485信号线 B: RS-485信号线

交互界面会有不定时更新,具体以实际界面为准

设备添加到"萤石云视频"客户端后,您可在设备首页进行设备的 远程操作。

![](_page_1_Picture_0.jpeg)

### 远程控制

![](_page_1_Picture_457.jpeg)

在设备首页点击 <>>>
按钮,可以进行断电恢复,设备锁定,设备模 式设置等操作。

![](_page_1_Picture_458.jpeg)

在设备界面点击<sup>(d)</sup>按钮,可进行设备定时计划的设置。中控界面 下方可查看定时计划的具体详情。

# 规格参数

## 分享

在设备首页点击  $\left[\frac{3}{2}\right]$ 按钮, 可以将设备实时状态分享给指定好友。

萤石可提供有偿上门安装服务,请拨打服务热线400-878-7878查 询提供安装服务的城市和收费,或者扫描下面的二维码,预约上门

### 设置

![](_page_1_Picture_10.jpeg)

#### 降温

在设备界面点击 – 按钮,设定温度-1℃。

#### 升温

在设备界面点击 十 按钮,设定温度+1℃。

![](_page_1_Figure_5.jpeg)

交互界面会有不定时更新,具体以实际界面为准

# 售后服务支持

### 上门安装服务

安装。

如果您购买的商品包安装服务,无需预约或者拨打服务热线,工作

![](_page_1_Picture_33.jpeg)

人员会主动联系您。

如果您在使用过程中遇到任何问题,您可以拨打服务热线或者联系 在线客服。 服务热线: 400-878-7878 您可以登录萤石官网查询售后服务站点。 萤石官网:www.ezviz.com 您还可以添加萤石官方公众号,咨询在线客服。

![](_page_1_Picture_24.jpeg)

#### 声明

本产品为互联网设备,升级到官方最新软件版本,可使您获得更好的 用户体验。

本手册适用的设备型号: CS-HAE-PH3。

![](_page_1_Picture_25.jpeg)

![](_page_1_Picture_26.jpeg)

![](_page_1_Picture_459.jpeg)

![](_page_1_Picture_460.jpeg)

### 版权所有©杭州萤石软件有限公司。保留一切权利。

本手册的任何部分,包括文字、图片、图形等均归属于杭州萤石软 件有限公司或其关联公司(以下简称"萤石")。未经书面许可, 任何单位或个人不得以任何方式摘录、复制、翻译、修改本手册的 全部或部分。除非另有约定,萤石不对本手册提供任何明示或默示 的声明或保证。

#### 关于本产品

本手册描述的产品仅供中国大陆地区销售和使用。本产品只能在购 买地所在国家或地区享受售后服务及维保方案。

#### 关于本手册

本手册仅作为相关产品的指导说明,可能与实际产品存在差异,请 以实物为准。因产品版本升级或其他需要,萤石可能对本手册进行 更新,如您需要最新版手册,请您登录萤石官网查阅(www.ezviz.com)。

萤石建议您在专业人员的指导下使用本手册。

#### 商标声明

· 萤石、CZVIZ、参为萤石的注册商标。

·本手册涉及的其他商标由其所有人各自拥有。

#### 责任声明

·在法律允许的最大范围内,本手册以及所描述的产品(包含其硬 件、软件、固件等)均"按照现状"提供,可能存在瑕疵或错误。 萤石不提供任何形式的明示或默示保证,包括但不限于适销性、质 量满意度、适合特定目的等保证;亦不对使用本手册或使用萤石产 品导致的任何特殊、附带、偶然或间接的损害进行赔偿,包括但不 限于商业利润损失、系统故障、数据或文档丢失产生的损失。

·您知悉互联网的开放性特点,您将产品接入互联网可能存在网络 攻击、黑客攻击、病毒感染等风险,萤石不对因此造成的产品工作 异常、信息泄露等问题承担责任,但萤石将及时为您提供产品相关 技术支持。

·使用本产品时,请您严格遵循适用的法律法规,避免侵犯第三方 权利,包括但不限于公开权、知识产权、数据权利或其他隐私权。 您亦不得将本产品用于大规模杀伤性武器、生化武器、核爆炸或任 何不安全的核能利用或侵犯人权的用途。

·如本手册内容与适用的法律相冲突,则以法律规定为准。

#### "萤石云"声明

本产品部分功能(包括但不限于远程管理等功能)的实现将依赖于 互联网、电信增值服务;您若希望实现以上功能,需在萤石云平台 (www.ezviz.com)完成用户注册,遵守《萤石服务协议》、《萤 石隐私政策》等,并接入萤石设备,以实现对萤石设备的管理。

![](_page_1_Picture_461.jpeg)